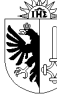

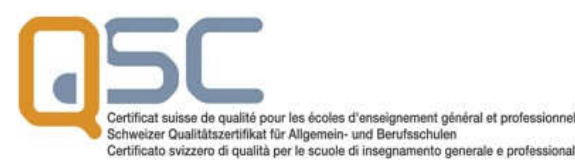

**CFP Technique Direction**  Route du Pont-Butin 43 Case postale 548 1213 Petit-Lancy 1

N/réf. :as office\_365

Genève, le 28 août 2019

Chères et chers collaborateur,

Si vous souhaitez bénéficier de l'offre de Microsoft adressée au CFPT, voici les codes personnels ainsi que la marche à suivre qui vous permettrons d'installer:

## Ms Office 365

## **Offre gratuite de la société Microsoft**

**valable uniquement tant que vous êtes élève au CFPT**

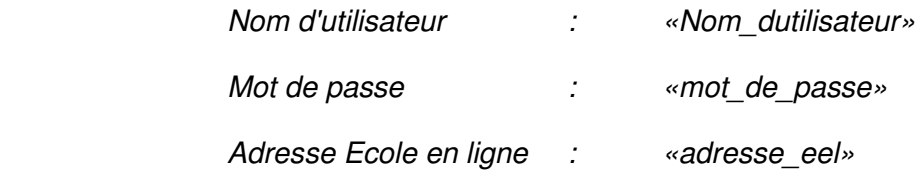

Veuillez trouver la marche à suivre au verso

## **Installation de Ms office 365**

Marche à suivre pour l'installation sur votre PC personnel et l'accès à cette offre,

1. Se rendre sur le site **http://portal.office.com**

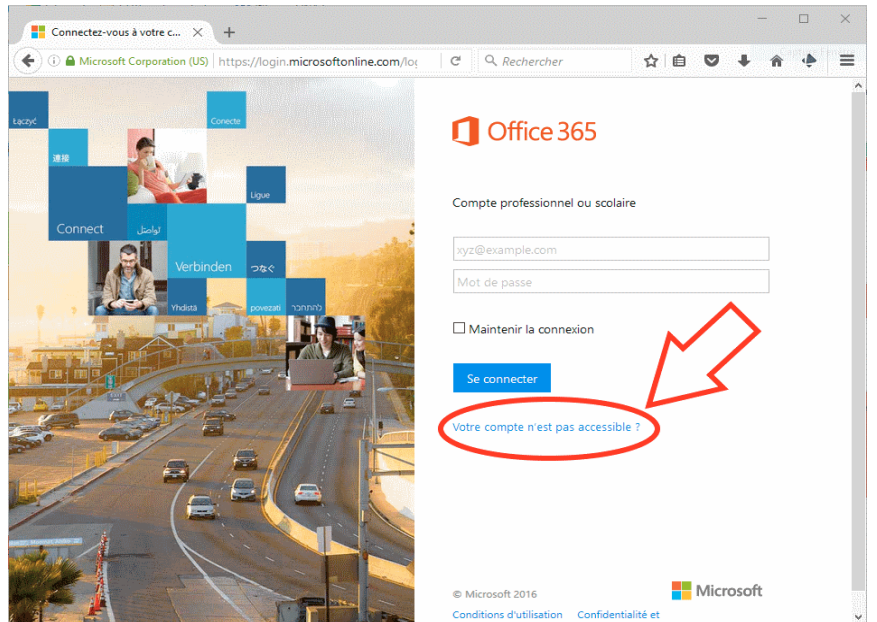

- 2. Cliquer sur le lien **"Votre compte n'est pas accessible"** (selon image ci-dessus).
- 3. Dans le formulaire proposé, utiliser l'identifiant avec le format suivant

**identifiantEEL@dipgecfpt.onmicrosoft.com** 

- 4. Compléter le code sécurité (captcha).
- 5. L'écran suivant vous propose d'envoyer un email à votre adresse **identifiantEEL@eduge.ch** avec un code de vérification. Valider la demande.
- 6. Suivre les instructions reçues par email pour finaliser l'accès au téléchargement de MsOffice 365.

En restant à disposition pour tout complément d'informations, nous vous adressons nos meilleurs messages.

Pour le conseil de direction